# Viptela OS에서 Cisco IOS XE로 SD-WAN Nutella Box 마이그레이션

# 목차

소개 사전 요구 사항 요구 사항 사용되는 구성 요소 배경 구성 vManage에서 Cisco cEdge 소프트웨어로 업그레이드 CLI에서 Cisco cEdge 소프트웨어 Cisco IOS XE로 업그레이드 다음을 확인합니다. vManage GUI vManage CLI 문제 해결

# 소개

이 문서에서는 Nutella Viptela OS를 Cisco IOS® XE로 마이그레이션하는 절차에 대해 설명합니다.

# 사전 요구 사항

## 요구 사항

Cisco SD-WAN(Software-Defined Wide Area Network)에 대한 지식이 있는 것이 좋습니다.

## 사용되는 구성 요소

이 문서의 정보는 다음 소프트웨어 및 하드웨어 버전을 기반으로 합니다.

- vManage 버전 20.6.3
- vBond 버전 20.6.3
- vSmart 버전 20.6.3
- ISR1100-4GLTE 버전 20.4.1.2

마이그레이션에 사용할 소프트웨어 이미지는 [Software Download\(소프트웨어 다운로드\) 페이지에](https://software.cisco.com/download/home/286321996/type) 서 사용할 수 있습니다.

Cisco IOS XE: isr1100be.universalk9.<release>.SPA.bin

이 문서의 정보는 특정 랩 환경의 디바이스를 토대로 작성되었습니다. 이 문서에 사용된 모든 디바 이스는 초기화된(기본) 컨피그레이션으로 시작되었습니다. 현재 네트워크가 작동 중인 경우 모든 명령의 잠재적인 영향을 미리 숙지하시기 바랍니다.

# 배경

이 문서의 구체적인 요구 사항은 다음과 같습니다.

- Cisco vManage 릴리스 20.4.1 이상
- Cisco ISR(Integrated Services Router)1100 및 ISR1100X 릴리스 20.4.1 이상

Viptela OS와 Cisco IOS XE 간의 마이그레이션은 다음과 같은 플랫폼에서 지원됩니다.

- Cisco ISR1100X-6G
- Cisco ISR1100X-4G
- Cisco ISR1100-6G
- Cisco ISR1100-4G
- Cisco ISR1100-4GLTE(Cisco ISR1100-4GLTENA 및 Cisco ISR1100-4GLTEGB)

## 구성

### vManage에서 Cisco cEdge 소프트웨어로 업그레이드

1. Cisco vManage GUI에서 이미지에 표시된 대로 Maintenance(유지 관리) > Software Repository(소프트웨어 저장소) > Add New Software(새 소프트웨어 추가) > vManage(vManage)를 선택합니다.

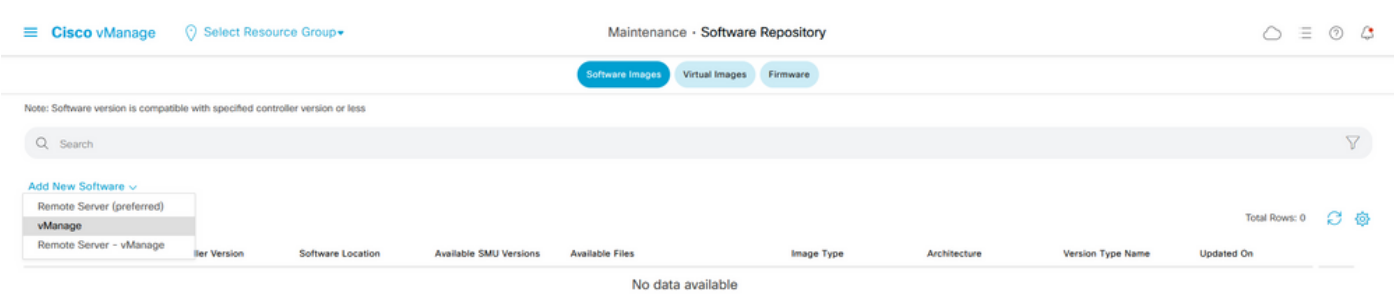

### 2. 팝업 창에서 찾아보기를 클릭한 다음 업로드를 클릭합니다.

#### Upload Software to vManage

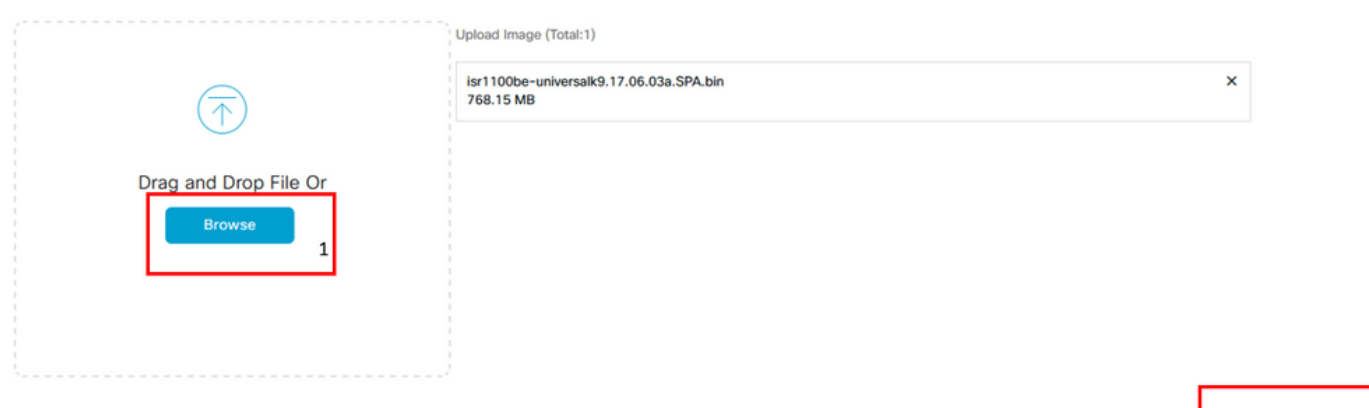

 $\overline{2}$ 

3. 업로드가 시작되면 이 이미지에 표시된 것처럼 웹 브라우저를 새로 고치지 않습니다.

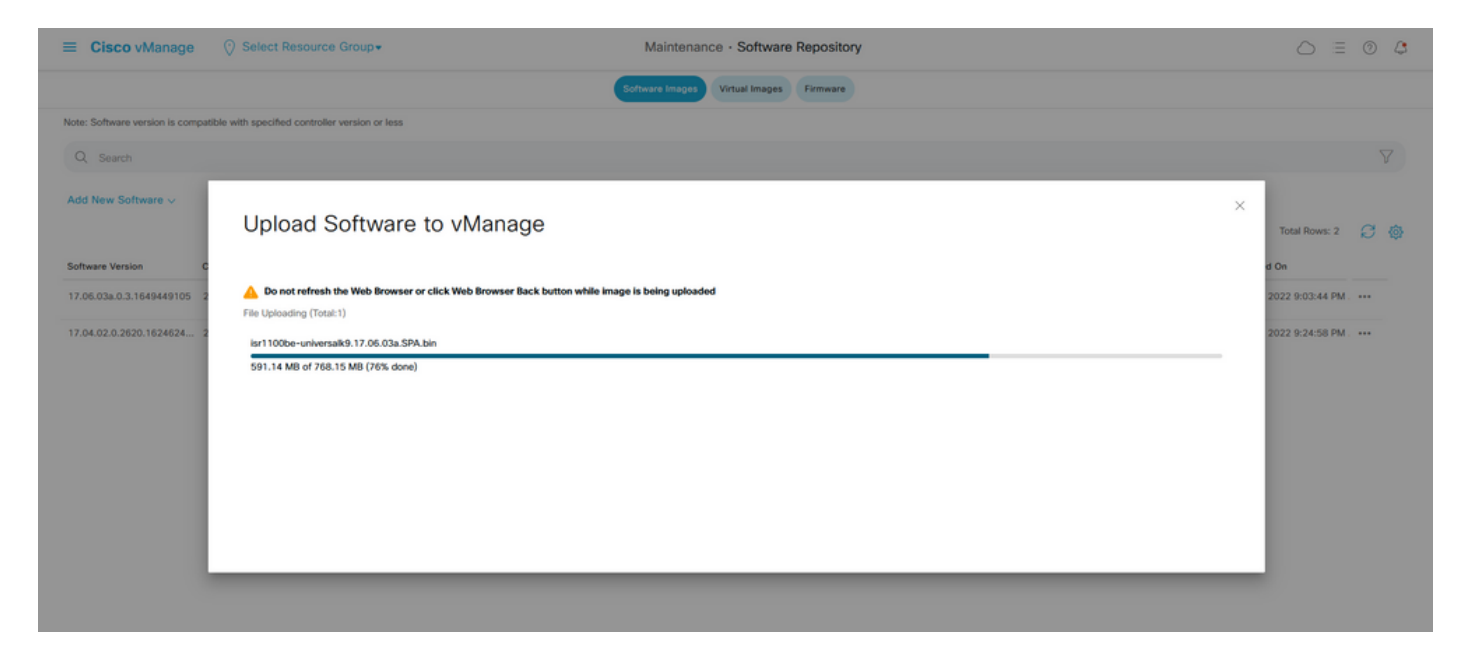

### 4. 소프트웨어 저장소 섹션에서 이미지에 표시된 대로 이미지가 업로드되었는지 확인합니다.

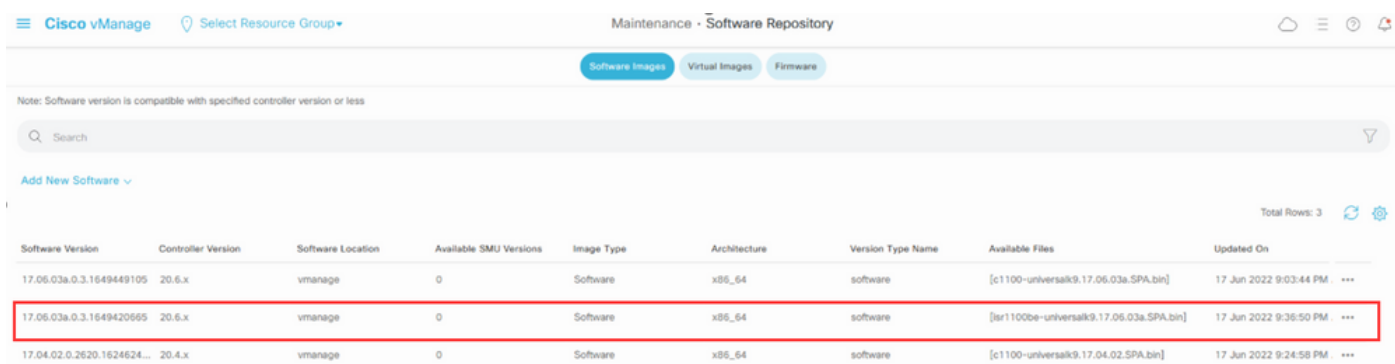

5. Maintenance(유지 관리) > Software Upgrade(소프트웨어 업그레이드) > WAN Edge(WAN 에지) 섹션으로 이동합니다. Hostname(호스트 이름) 확인란을 선택하여 디바이스를 선택하고 Upgrade(업그레이드)를 클릭합니다.

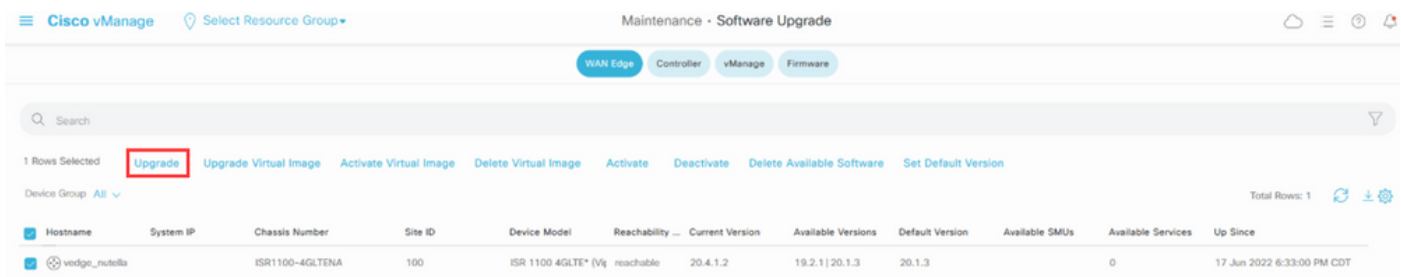

- 6. vManage 라디오 버튼을 클릭합니다.
- 7. 버전 드롭다운 목록에서 Cisco IOS XE 이미지를 선택합니다.
- 8. 활성화 및 재부팅 확인란과 확인 확인란을 선택합니다.
- 9. 업그레이드를 클릭합니다.

# Software Upgrade

**O** vManage ◯ Remote Server

Remote Server - vManage

### **Platform Version** 17.06.03a.0.3.164942066 v vEdge-x86 Activate and Reboot

This is a migration trigger. Once device is upgraded, user must manually switch the device from the Devices page. Check 'Confirm' to continue.

 $\sqrt{\phantom{a}}$  Confirm

Upgrade

Cancel

### 10. 디바이스에서 업그레이드 프로세스를 시작하고 몇 분 정도 걸립니다. Task(작업) 보기에서 성공 적인 완료를 확인할 수 있습니다.

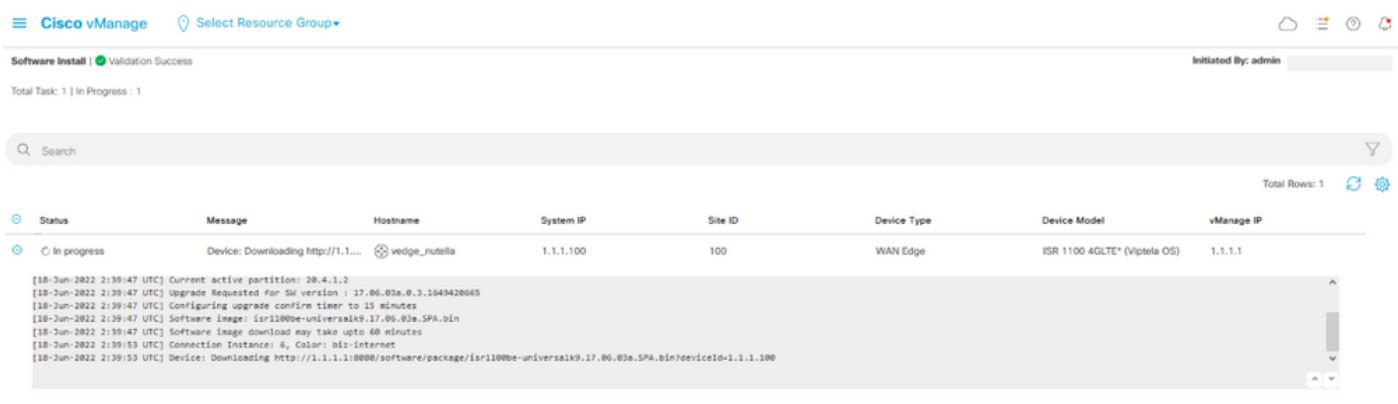

#### 11. Configuration(컨피그레이션) > Devices(디바이스)로 이동하고 WAN Edge List(WAN 에지 목록) 탭을 클릭합니다.

12. 디스플레이 오른쪽에서 (...) More Actions(추가 작업)를 클릭하고 Migrate Device(디바이스 마 이그레이션)를 선택합니다.

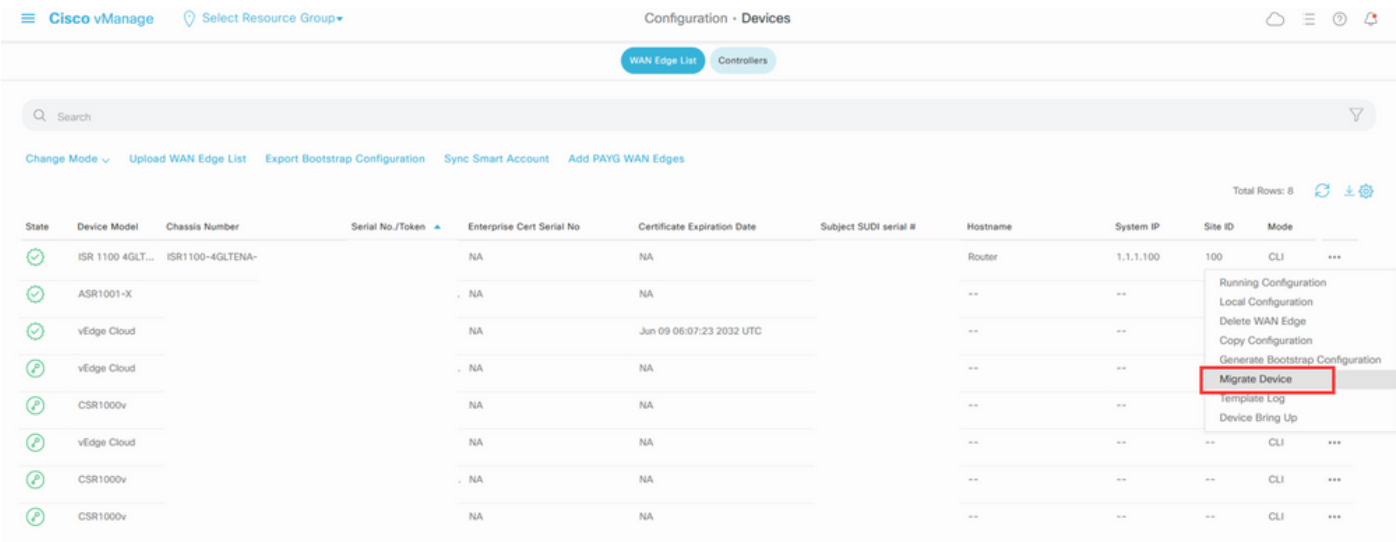

13. Migrate Device(디바이스 마이그레이션) 대화 상자에서 Yes(예)를 클릭하여 마이그레이션을 확 인합니다.

# **Migrate Device**

Device will be switched to cEdge, incase of vEdge to cEdge switch all vEdge stats, events history & configs will be lost. For new Nutella devices the OS change will be persisted Are you sure you want to migrate the Device?

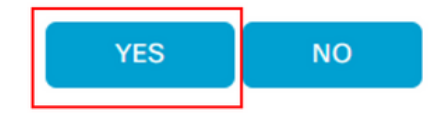

 $\times$ 

참고: 업그레이드 후 디바이스에는 SD-WAN 오버레이와의 제어 연결을 설정하는 기본 컨피 그레이션만 있습니다. vManage를 사용하여 추가 컨피그레이션을 추가할 수 있습니다.

### CLI에서 Cisco cEdge 소프트웨어 Cisco IOS XE로 업그레이드

이 섹션은 Cisco ISR1100 및 ISR1100X 릴리스 20.4.1 이상에 적용됩니다.

1. vEdge 라우터에서 이미지 isr1100be.universalk9.<release>.SPA.bin을 전송합니다.

Router# **request software install http/ftp/directory path ([http://,ftp://,scp://,/\)](http://,ftp:/,scp:/,/)> reboot** 2. 재부팅 후 제어 연결이 설정되었는지 확인합니다.

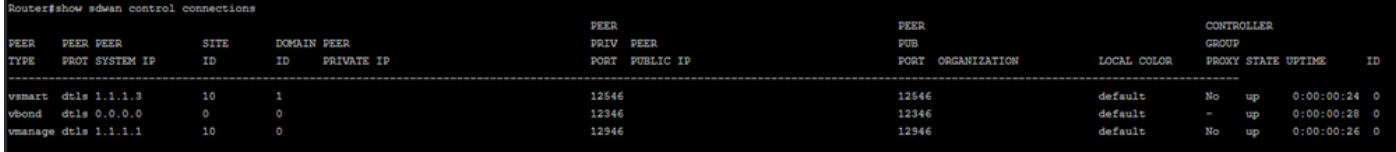

3. 업그레이드가 확인되었는지 확인합니다.

Router#**request platform software sdwan software upgrade-confirm**

# 다음을 확인합니다.

설정이 올바르게 작동하는지 확인하려면 이 섹션을 활용하십시오.

### vManage GUI

관리 > **유지 관리 > 소프트웨어 업그레이드**로 이동합니다. 현재 버전 열에서 버전을 확인합니다. 디 바이스에는 Cisco IOS XE OS가 표시됩니다.

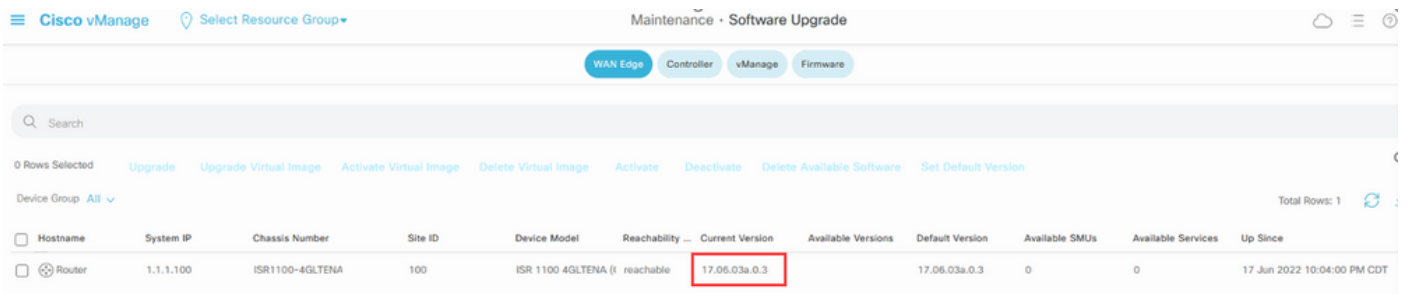

### vManage CLI

명령을 입력합니다 show romvar - MIGRATION\_STATUS에서 마이그레이션이 성공했는지 확인합니 다.

```
Router#show romvar
ROMMON variables:
 PS1 = rommon ! >
 CRYPTO_BI_THPUT = 10000
RET 2 RTS =
 BOOT = bootflash:packages.conf,1;
  DEVICE_MANAGED_MODE = controller
  RANDOM_NUM = 342435660
 BSI = 0 RET_2_RCALTS =
```
## 문제 해결

이 섹션에서는 설정 문제 해결에 사용할 수 있는 정보를 제공합니다.

Cisco IOS XE에서 로그를 확인합니다.

bootflash:migrationlogs vEdge의 로그를 확인합니다.

etc/Viptela/vedgemigration.cfg

이 번역에 관하여

Cisco는 전 세계 사용자에게 다양한 언어로 지원 콘텐츠를 제공하기 위해 기계 번역 기술과 수작업 번역을 병행하여 이 문서를 번역했습니다. 아무리 품질이 높은 기계 번역이라도 전문 번역가의 번 역 결과물만큼 정확하지는 않습니다. Cisco Systems, Inc.는 이 같은 번역에 대해 어떠한 책임도 지지 않으며 항상 원본 영문 문서(링크 제공됨)를 참조할 것을 권장합니다.